# Table of Contents

# **CHAPTER 6 : COLOR TABLE** 1

- **6.1 Color Table**
- **6.2 Attaching the EFLHD Color Table**

### **CHAPTER 6 – COLOR TABLE**

#### **6.1 – Color Table**

The current color table in use at EFLHD for the X30 Generation of standard files is: **COLOR1.tbl**. The same table is used and shared by all three FLH divisional offices. This file can be found on the EFLHD network at:

#### **M:\Engineering\_Software\Cadd\_resource\_v8i\X\_30\Standards\Tables\**

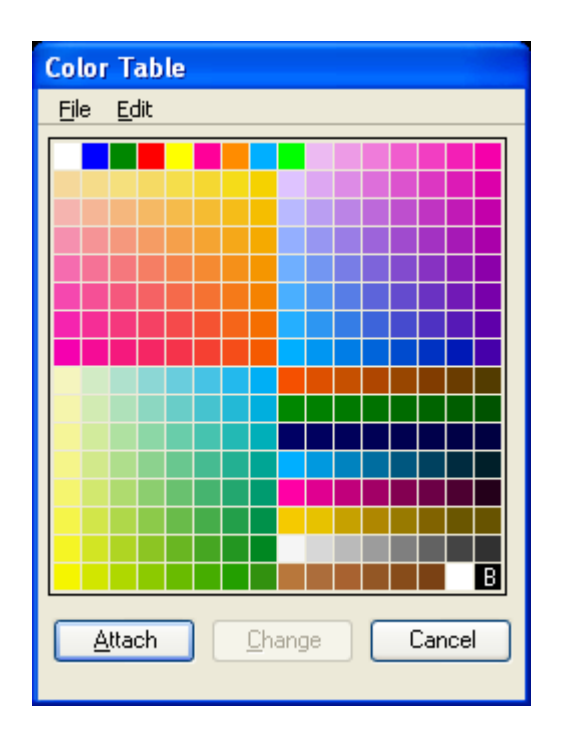

## **6.2 – Attaching the EFLHD Color Table**

1. From MicroStation, select **Settings > Color Table**…

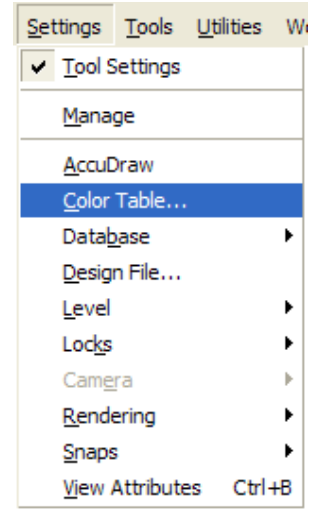

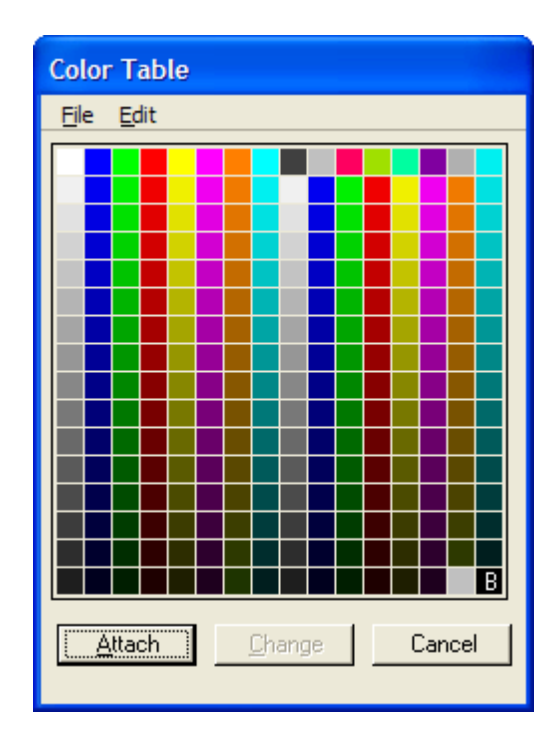

This will open the current color table, usually the MicroStation default color table, shown above. From the color table palette, select **File > Open**…, and then select the EFLHD color table to be attached.

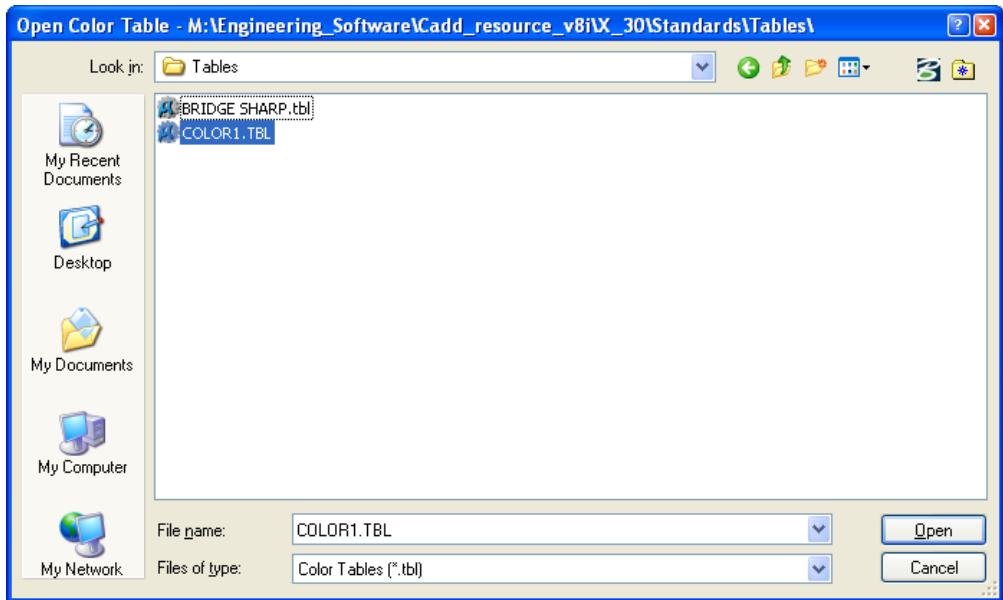

- 2. Click **OK** and the EFLHD color table will now be shown.
- 3. When the correct color table, is displayed, click on the **Attach** button.

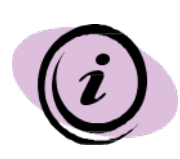

For EFLHD employees, color tables are automatically attached while opening a design file using the Project Configuration (\*.pcf). Contact the CADD Coordinator to get properly setup if the correct color table is not displaying.